# **Third Party Declarations in IDEP.web**

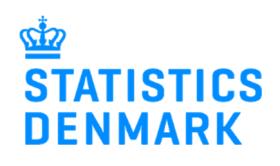

November 2018

If a company (PSI) wants another company (Third Party Provider) to report on their behalf, they will need to grant access to this third party in IDEP.web. This can be done in two ways, which are described below.

In the last section of this guide, there are instructions for the Third Party Provider on how to report in IDEP.web on behalf of the PSI.

# **1. Company (PSI) grants access to Third Party Provider**

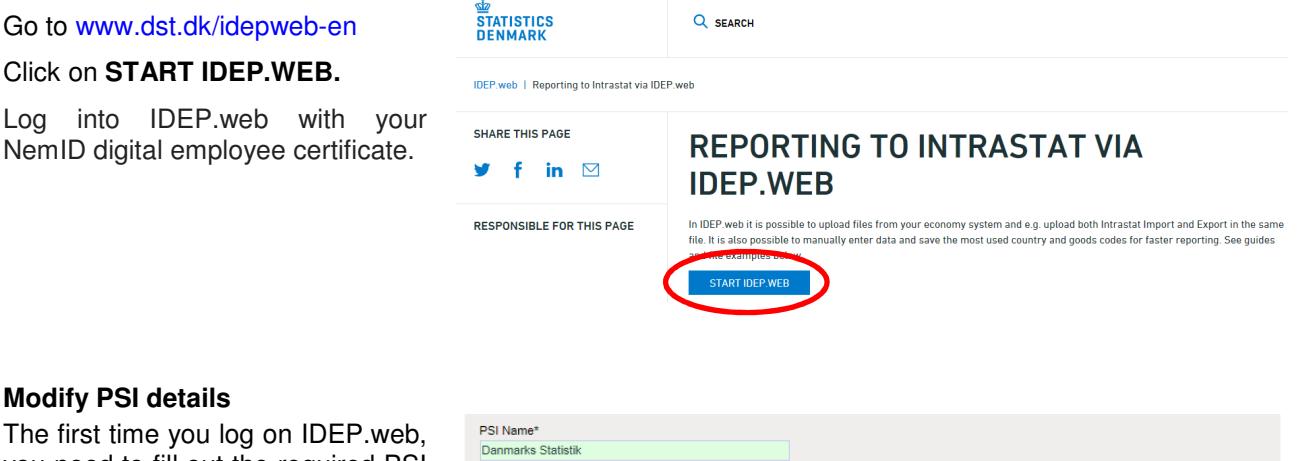

you need to fill out the required PSI details information. Fill in all the yellow fields. (White fields are optional).

Click on **Save**, when you are finished.

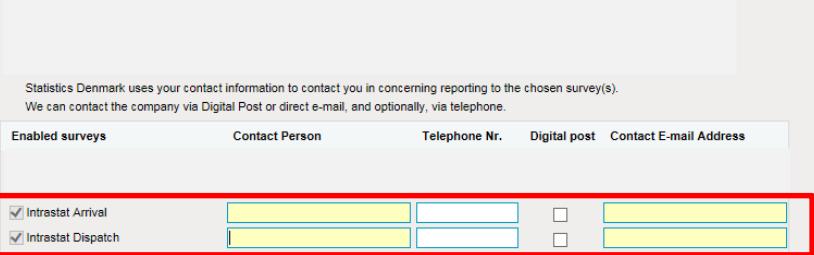

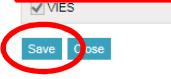

Click on **Parties/Providers** in the top menu bar.

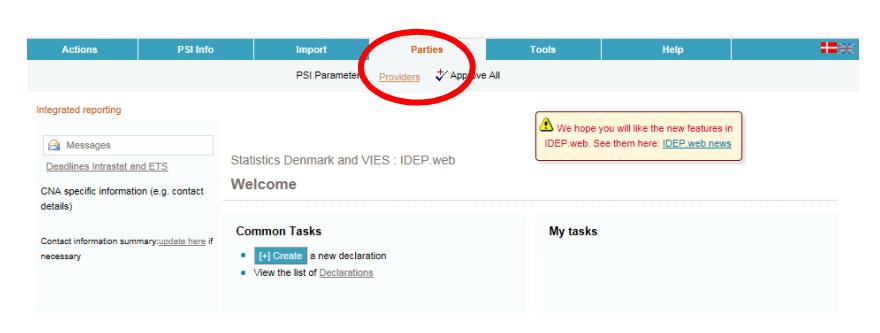

Click on **Add provider**.

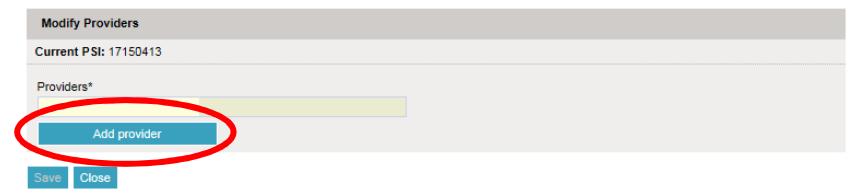

Type in the CVR number of the company you want to grant access, and click on **Lookup**.

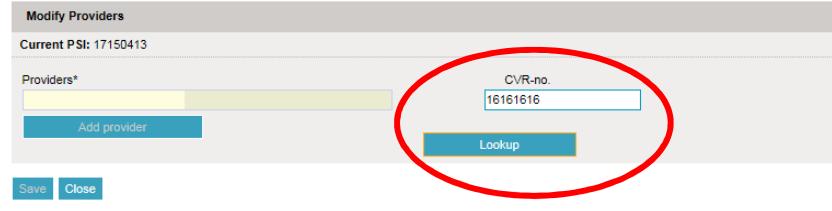

## Click on **Add this one**.

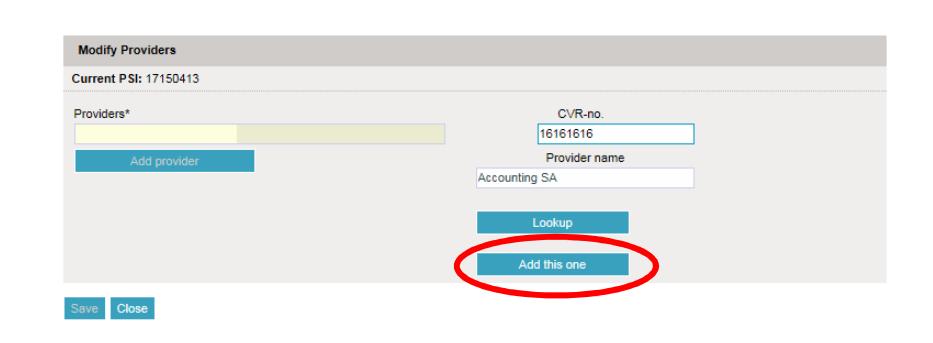

Check the box to the left of the **Survey Type** you want the Third Party Provider to report on your behalf.

Fill in the third party's contact information and click on **Save**.

Now the provider will have access to report on your behalf.

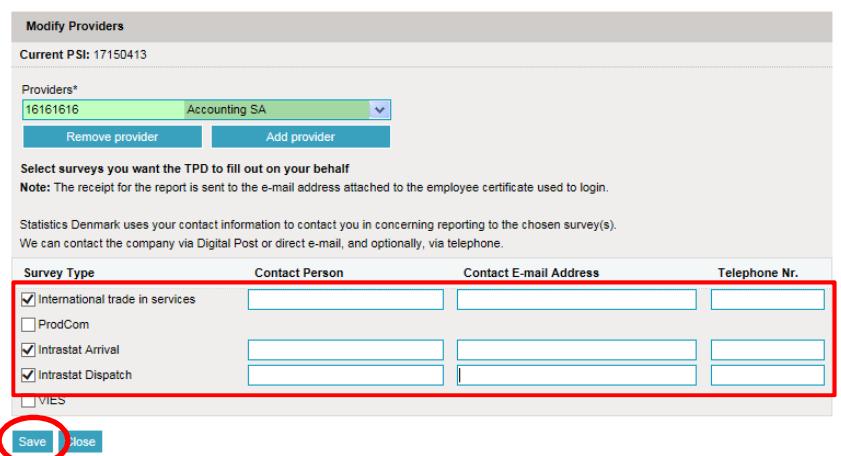

## **2. Statistics Denmark provides access for the Third Party Provider**

If the company (PSI) does not have access to IDEP.web, it is possible for Statistics Denmark, to grant access to the Third Party Provider on their behalf. In order to do so, the PSI must send a Power of Attorney to idep@dst.dk

The e-mail/Power of Attorney must contain information about:

- Which surveys the Third Party is authorized to make on behalf of the company
- Contact person's name, e-mail address and telephone number for both PSI and Third Party
- CVR/VAT number for both PSI and Third Party

Statistics Denmark will then create access to the Third Party in IDEP.web.

## **3. For the Third Party Provider**

Below is a description of how to report via IDEP.web on behalf of one or several companies.

#### Go to www.dst.dk/idepweb-en

## Click on **START IDEP.WEB**

Log into IDEP.web with your NemID digital employee signature.

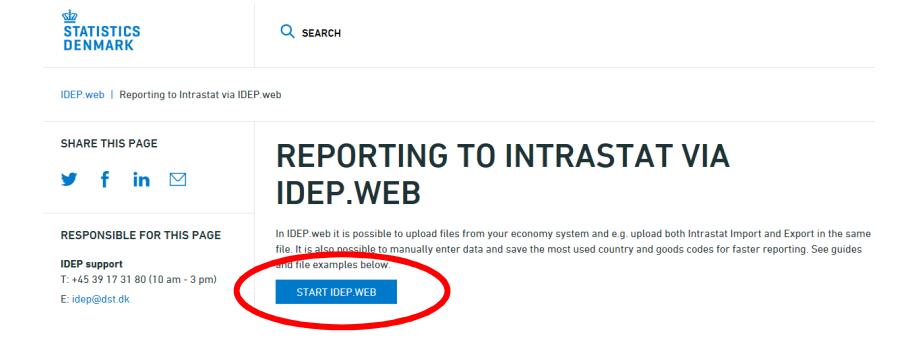

Change language by clicking on the flag in the upper right corner.

Select **Parties/Change Current PSI** in the top menu bar.

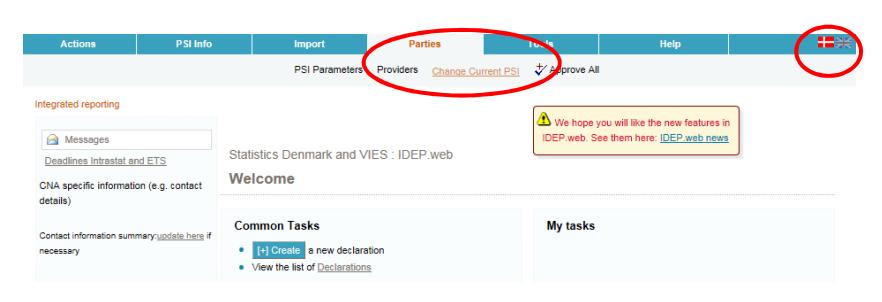

Now you can choose between the CVR/VAT numbers you have access to.

Click on the CVR/VAT number of the company you want to report for. You will then go to the start page, and can begin reporting.

You can always see which CVR number is active, in the upper right corner of the screen, next to the Log off button.

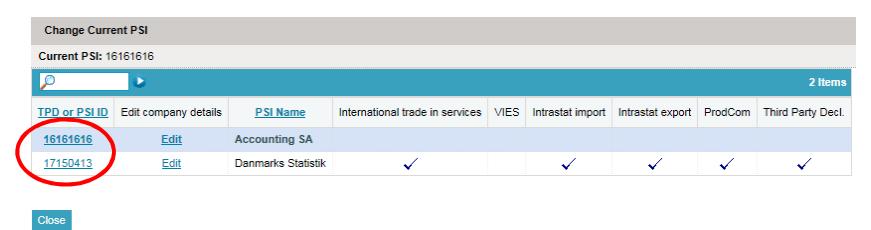

## **Contact Statistics Denmark**

If you have questions regarding IDEP web, you are welcome to contact us at: idep@dst.dk